# データロガーソフトウェア

# *TUSB-DLGS* 取扱説明書

2016 年 8 月 株式会社タートル工業

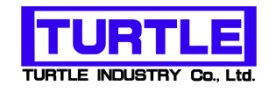

# 目次

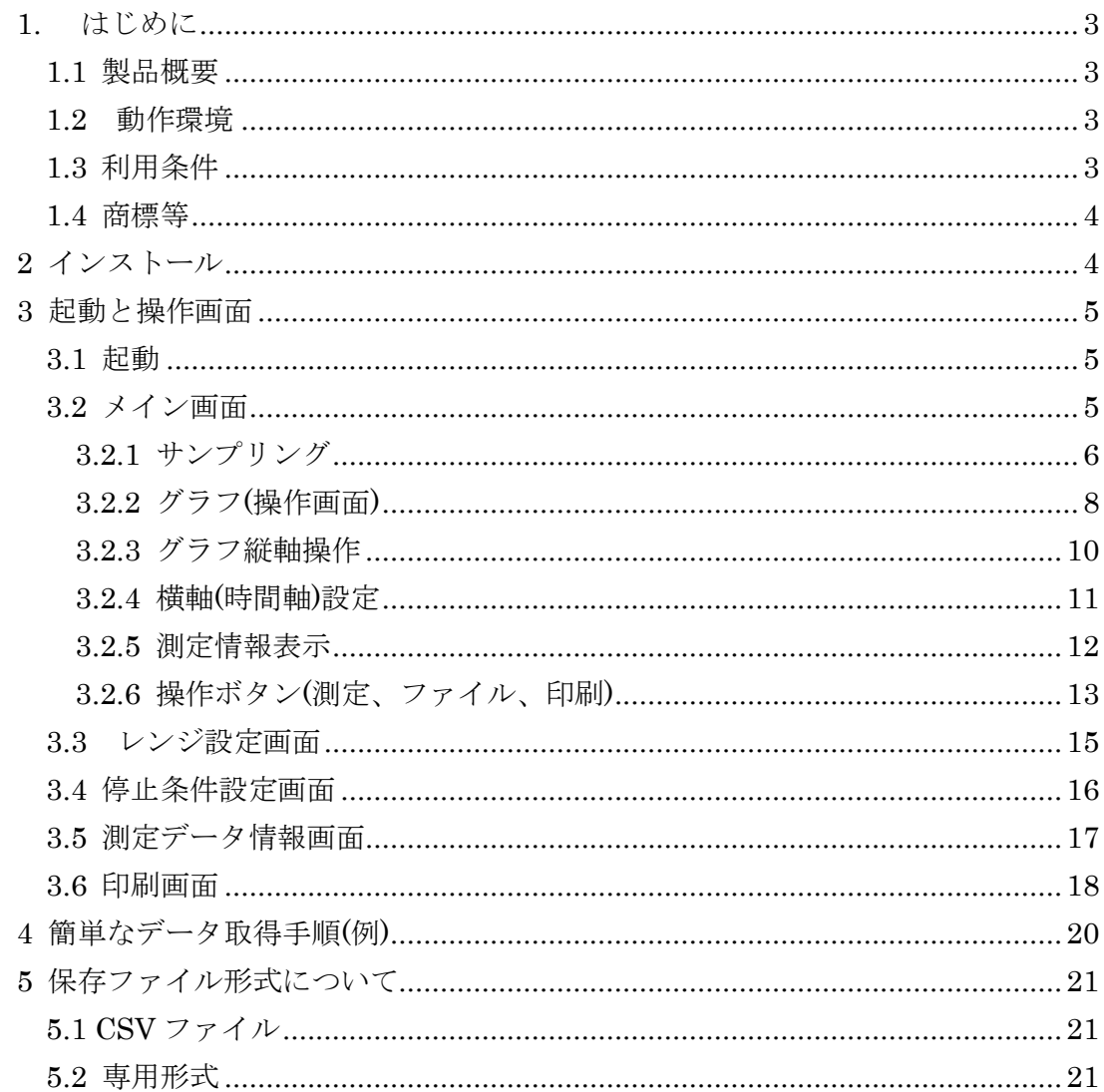

# <span id="page-2-0"></span>**1.** はじめに

この度は、株式会社タートル工業製のデータロガーソフトウェアをお買い求めいただき、 誠にありがとうございます。

本書は、本製品の特徴、使用方法、取扱における注意事項、その他本製品に関する情報 など、本製品をご使用される上で必要な事項について記述されております。

# <span id="page-2-1"></span>1.1 製品概要

本製品は弊社製 AD(アナログ->デジタル)変換ユニット TUSB-1612ADSM-S 及 び TUSB-0412ADSM-S 用の記録計ソフトウェアです。本ソフトウェアと AD コンバータを利用する事で多チャンネルの電圧データを長時間取得しグラフ描 画、印刷およびファイルへの保存を行う事が出来ます。

#### <span id="page-2-2"></span>1.2 動作環境

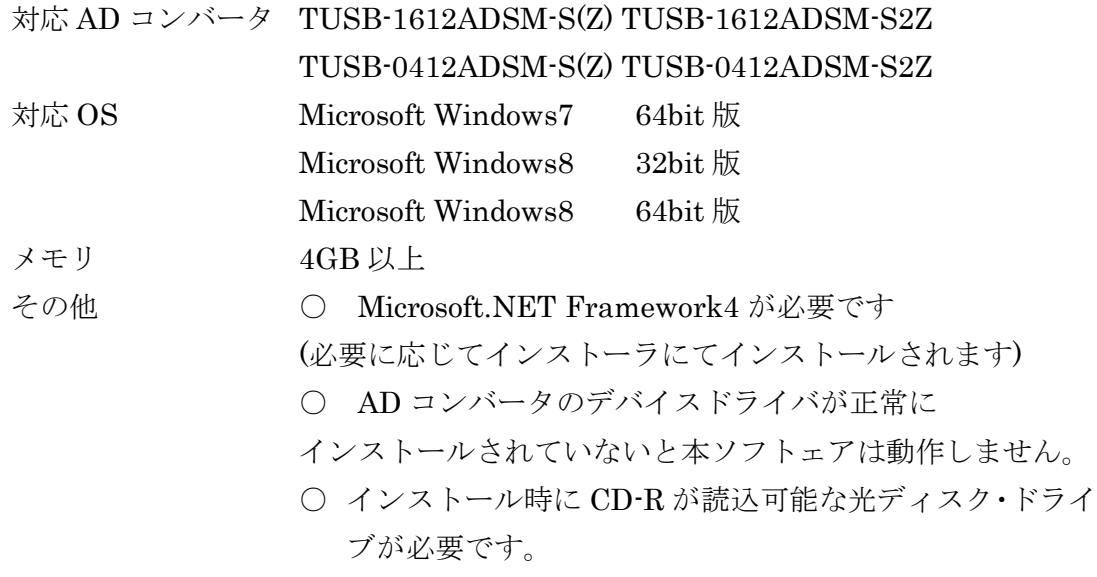

# <span id="page-2-3"></span>1.3 利用条件

1 つご購入に付き 1 台のコンピュータへのインストールと使用を許可しています。 複数台で使用する場合は必要個数ご購入下さい。使用許諾契約書を参照して下さい。

#### <span id="page-3-0"></span>1.4 商標等

Microsoft, Windows, Windows NT, は、米国 Microsoft Corporation の米国および その他の国における登録商標または商標です。

その他、記載されている会社名、製品名は、各社の商標および登録商標です。

# <span id="page-3-1"></span>**2** インストール

アプリケーションディスクを PC にセットして下さい。ディスクを開き、setup.exe をダブルクリックしてインストールを開始します。

下記のようなダイアログ画面が表示されましたら『インストール』を選択して下さ い。

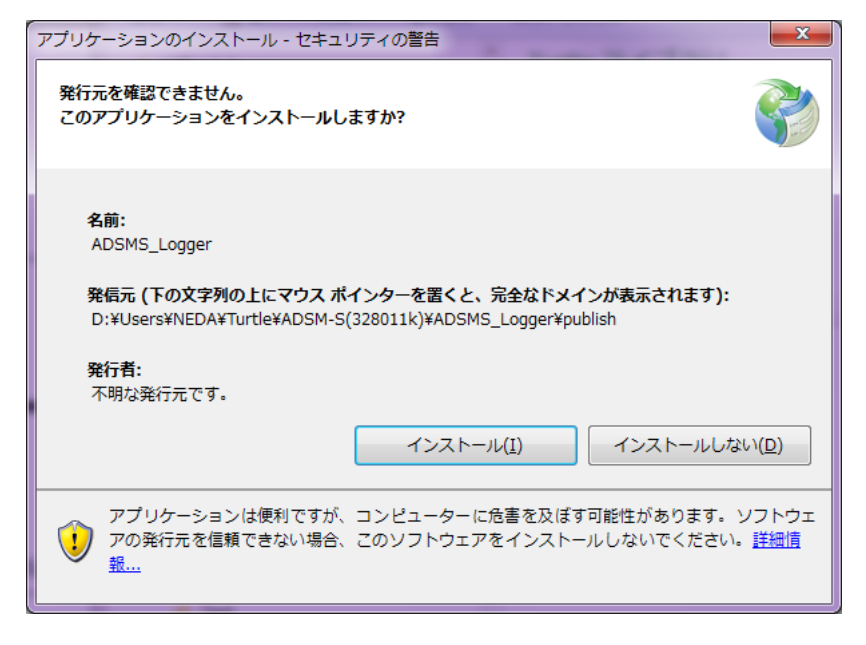

画面の指示に従ってインストールを完了して下さい。

# <span id="page-4-0"></span>**3** 起動と操作画面

# <span id="page-4-1"></span>3.1 起動

Windows 7 の場合はスタートメニュー、Windows 8 の場合はスタート画面から ADSMS\_Logger を選んで起動して下さい。

## <span id="page-4-2"></span>3.2 メイン画面

起動すると下記の様な画面が表示されます。測定中表示やグラフ表示があり、殆ど の操作がこの画面上で行われます。

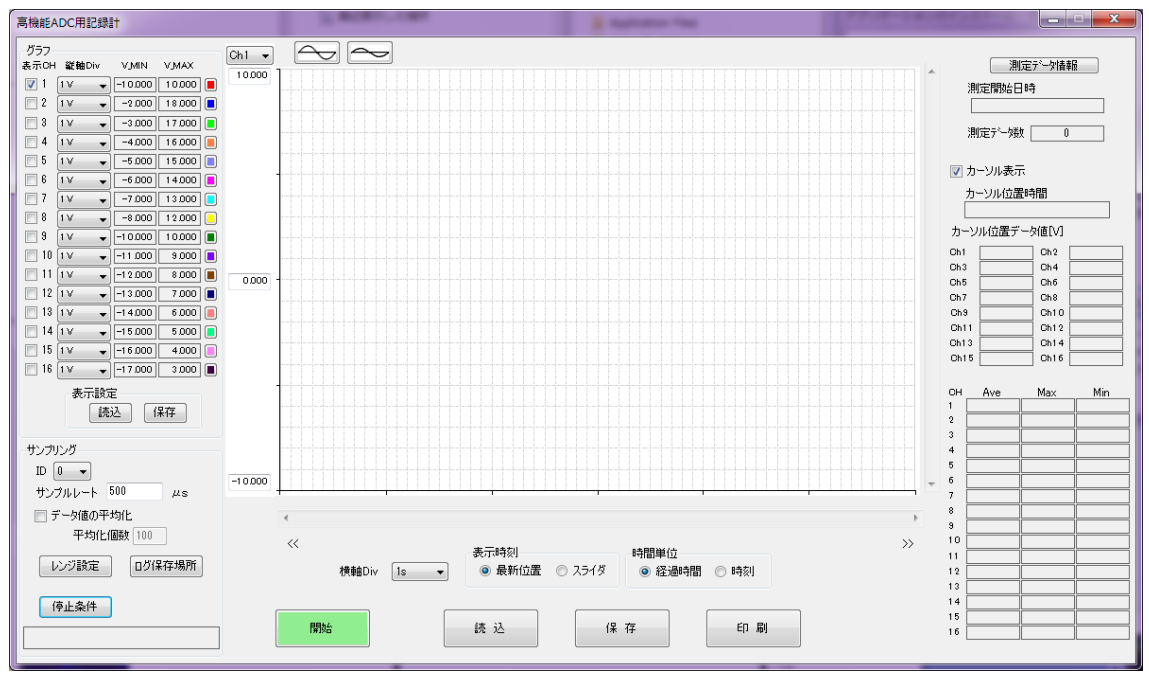

#### <span id="page-5-0"></span>3.2.1 サンプリング

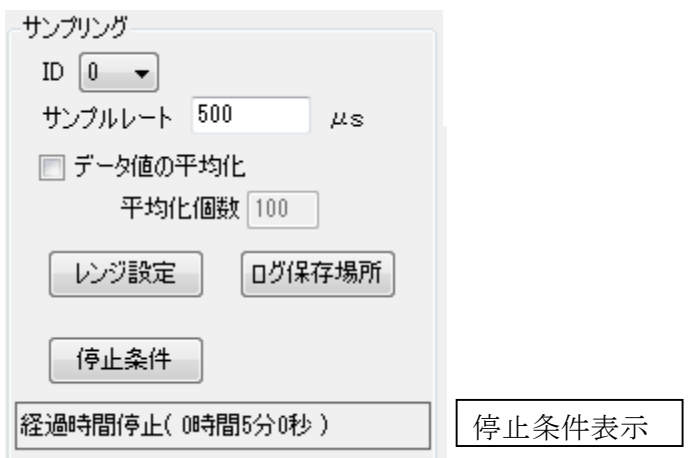

○ ID

使用する AD コンバータに設定されている ID を選択します。プルダウンリストか ら ID 番号 (0~15) を選択して下さい。

○ サンプルレート

μs 単位でサンプル間隔を設定して下さい。これは AD コンバータのデータ取込間 隔を設定します。整数値にて 200~16777215μs が設定可能です。

○ データ値の平均化

指定個数で移動平均を計算し取得データとします。移動平均計算初めの一個目のデ ータは測定開始後サンプルレートで設定した時間間隔後のデータとして取り扱われま す。

たとえば 1 秒間隔のサンプリング時に 10 個平均化した場合には、初めの 1 個目の 平均化データは開始 1 秒後~10秒後までに取得された 10 個のデータの相加平均値です。 この初めのデータは内部的に 1 秒後に取得されたデータとして取り扱われます。

○ レンジ設定

ボタンをクリックすると各チャンネルの入力レンジと測定画面が表示されます。レ ンジ設定画面の説明を参照して下さい。

○ ログ保存場所

取得データの一時保存場所を指定して下さい。サンプリング中の取得データは一時 的にここに保存されます。万が一コンピュータのトラブル等によって途中で停止してし まった時等にはここに記録途中のログファィルが残っている可能性があります。

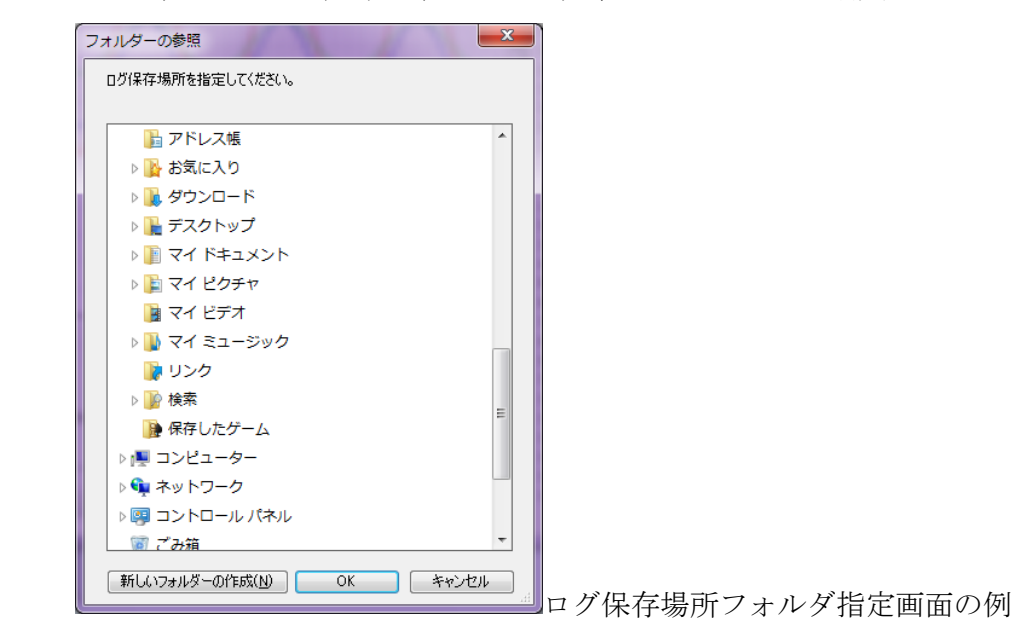

○ 停止条件

停止条件設定ダイアログが表示されます。停止条件設定画面の説明を参照して下さ  $V_{\circ}$ 

○ 停止条件表示

現在設定されている停止条件が表示されます。

# <span id="page-7-0"></span>3.2.2 グラフ(操作画面)

チャンネルごとにグラフの表示色、縦軸のスケールと表示範囲、横軸のスケールと 表示位置などを設定出来ます。

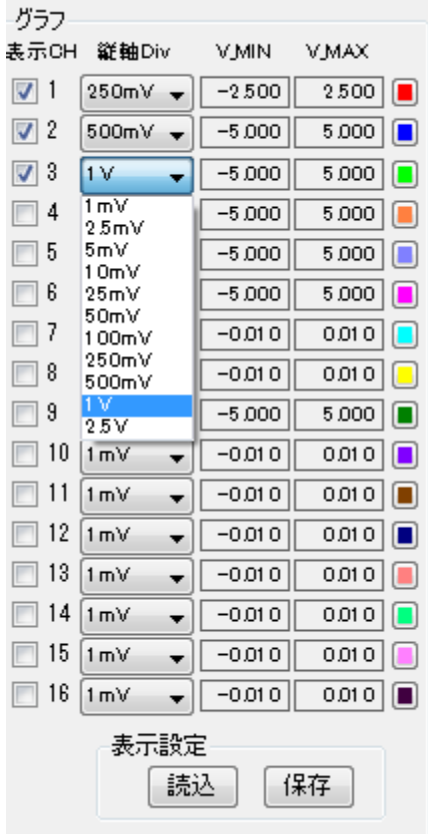

○ 表示チャンネル

グラフ表示するチャンネル番号にチェックマークを付けて下さい。(データを取得し ていないチャンネルはチェックを付けても表示されません。)

○ 縦軸 Div

縦軸 1 目盛あたりの電圧値を設定します。プルダウン中のリストより選択して下さ い。1mV~2.5V まで設定できます。

○ V\_MIN

グラフ表示エリアに表示されている表示範囲の最小電圧値(電圧軸の最小値)を表示 します。(データの最小値ではありません)

○ V\_MAX

グラフ表示エリアに表示されている表示範囲の最大電圧値(電圧軸の最大値)を表示 します。(データの最大値ではありません)

縦軸のスクロールバーはデータ値の±20vの範囲の表示位置を表しています。 縦軸は 20 分割です。

○ グラフの描画色の設定

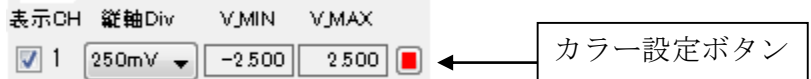

各チャンネルの設定の右端にある色付ボタンを押すと、グラフの線色を設定できま す。

下記の様なカラー設定ダイアログが表示されます。ラインの描画色を選択して OK ボタンで閉じて下さい。

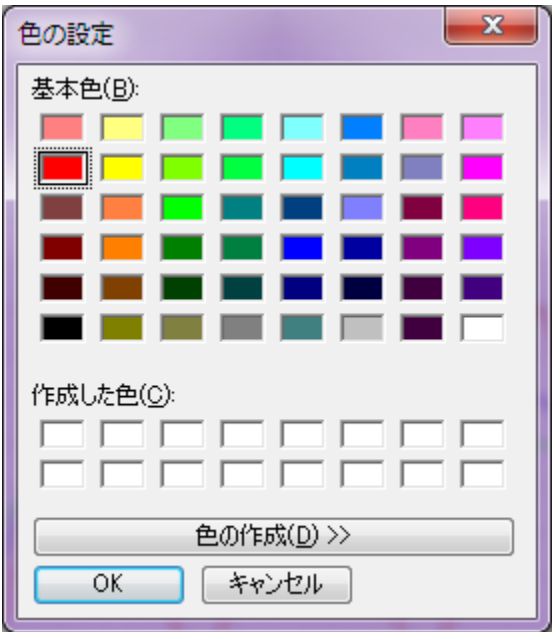

○ 表示設定

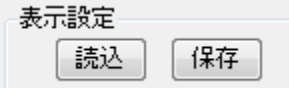

保存ボタンを押すと、グラフの表示設定がコンピュータに記録されます。 記録される設定は、グラフの表示有無、縦軸 Div、表示カラー設定です。 読込ボタンを押すと、保存されている表示設定が読み込まれます。

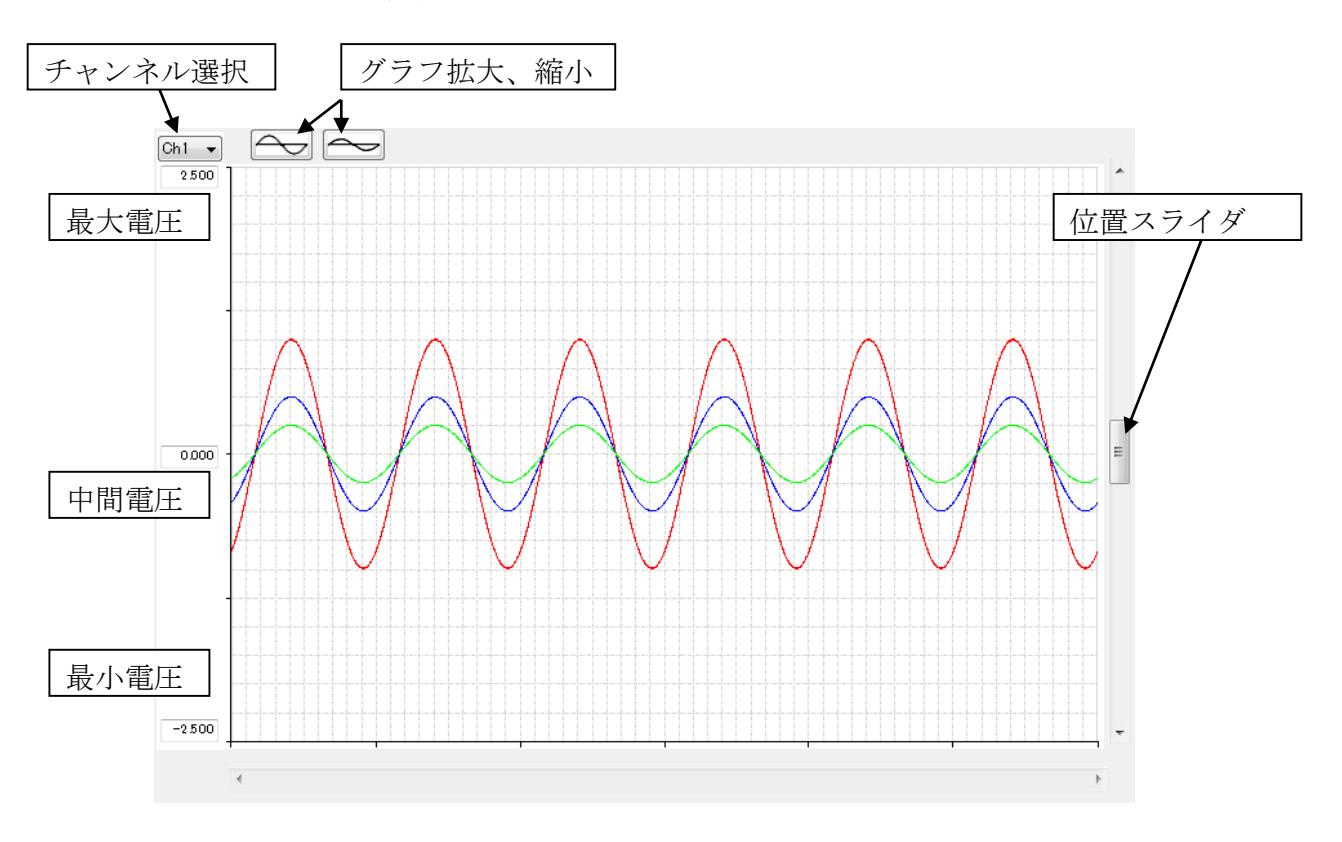

<span id="page-9-0"></span>グラフ縦軸の表示位置やスケールを設定出来ます。

○ チャンネル選択

一度に軸の操作が出来るのは 1 チャンネルのみです。操作するチャンネルをチャン ネル選択プルダウンメニューから選択してください。

○ グラフ拡大、縮小

選択されているチャンネルのグラフの縦軸方向の拡大縮小(縦軸 Div が変化します) が出来ます。

○ 最大電圧

選択されているチャンネルのグラフ表示エリアの最大電圧を設定します。この設定 値と縦軸 Div の設定値により中間電圧と最小電圧は自動的に設定されます。

○ 中間電圧

選択されているチャンネルのグラフ表示エリアの縦軸中央の電圧を設定します。こ の設定値と縦軸 Div の設定値により最大電圧と最小電圧は自動的に設定されます。

○ 最小電圧

選択されているチャンネルのグラフ表示エリアの最小電圧を設定します。この設定 値と縦軸 Div の設定値により最大電圧と中間電圧は自動的に設定されます。

○ 位置スライダ

選択されているチャンネルのグラフの表示位置を上限移動出来ます。

(注意)

グラフの表示縦軸はチャンネル毎に個別に設定出来ますので、同一グラフ上でもチ ャンネル間の電圧の軸設定は異なる場合があります。

## <span id="page-10-0"></span>3.2.4 横軸(時間軸)設定

横軸は 60 分割です。

横軸のスクロールバーは測定データ数に対する表示位置を表しています。

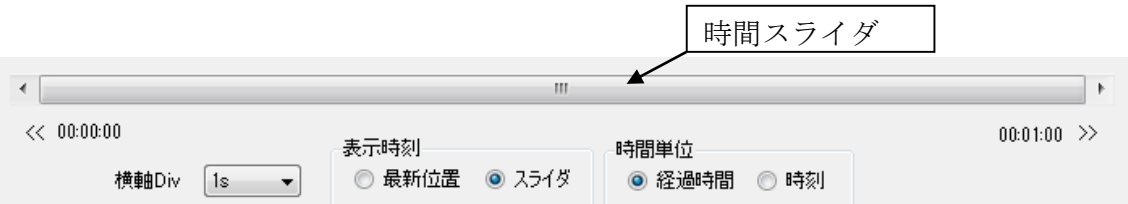

○ 横軸 Div

横軸 60 目盛の 1 目盛当たりの時間を設定します。 1s(1 秒)~1h(1 時間)で選択できます。

○ 表示時刻

グラフの横軸(時間軸)の表示位置を指定します。最新位置を選択すると取得データ の最新値が常に表示される様に自動的にスクロールされます。スライダを選択すると表 示位置は時間スライダで設定します。

○ 時間単位

グラフ下の左右下端に表示されている時刻の表示方法を選択します。

経過時間を選択すると、測定開始時からの経過時間として表示されます。時刻を選 択すると年月日時分秒で表示されます。

# <span id="page-11-0"></span>3.2.5 測定情報表示

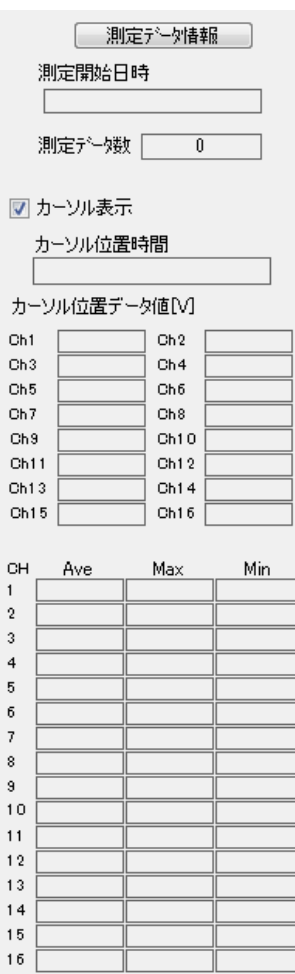

○ 測定データ情報ボタン

測定情報ダイアログが表示されます。測定情報ダイアログの説明を参照して下さい。

○ 開始日時の表示

測定を開始した日時が表示されます。

○ 測定データ数

取得済みデータ個数が表示されます。

○ カーソル表示

グラフ上のカーソル表示の有無を選択します。

カーソルはグラフ上に時間位置で設定されます。カーソル位置の取得電圧はカーソ ル位置データ値[V]に表示されます。

グラフ上のカーソルをドラッグして移動し表示する位置を変更することができます。

○ 統計情報表示

取り込みデータの平均(Ave)、最大(Max)、最小値(Min)を表示します。 全て単位は電圧[V]です。

## <span id="page-12-0"></span>3.2.6 操作ボタン(測定、ファイル、印刷)

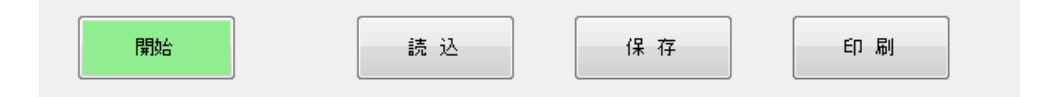

○ 開始ボタン

開始ボタンを押すと測定を開始します。

測定中はボタンが下記の様になり、測定を中断する事が出来ます。

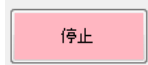

○ 保存ボタン

測定済みデータをファイルに保存する事が出来ます。

下記のダイアログが表示されますので、保存形式を CSV と専用ファイルから選択 して保存して下さい。

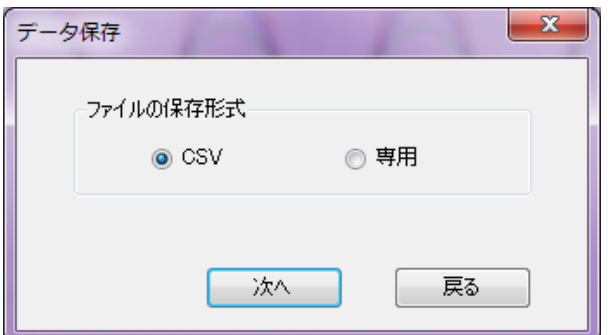

CSV ファイルは表計算ソフトウェア等で読み込む事が出来ます。

このソフトウェアで再度読み込む場合は専用ファイルで保存して下さい。

○ 読込ボタン

専用形式で保存したデータをソフトウェアで読み込む時に使用します。

○ 印刷ボタン

グラフを印刷します。詳しくは印刷画面の説明を参照して下さい。

# <span id="page-14-0"></span>3.3 レンジ設定画面

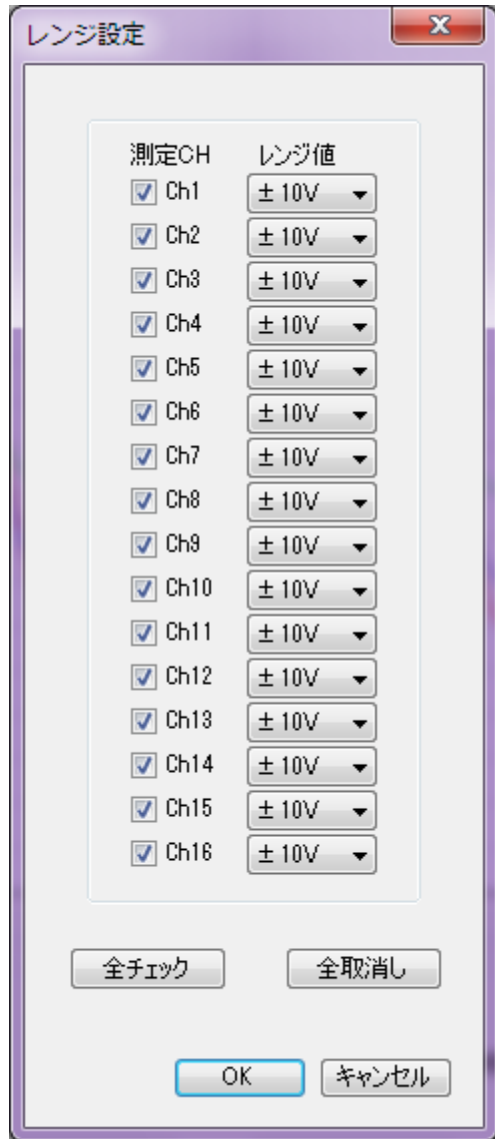

データを取得するチャンネルと取込レンジを選択します。

チェックされているチャンネルのデータを取得します。レンジはプルダウンのリス トからレンジを選択して下さい。

全チェックボタンで全チャンネルが測定有効になります。 全取消しボタンで全チャネル測定無効になります。

チャンネルごとにレンジ値を設定します。

# <span id="page-15-0"></span>3.4 停止条件設定画面

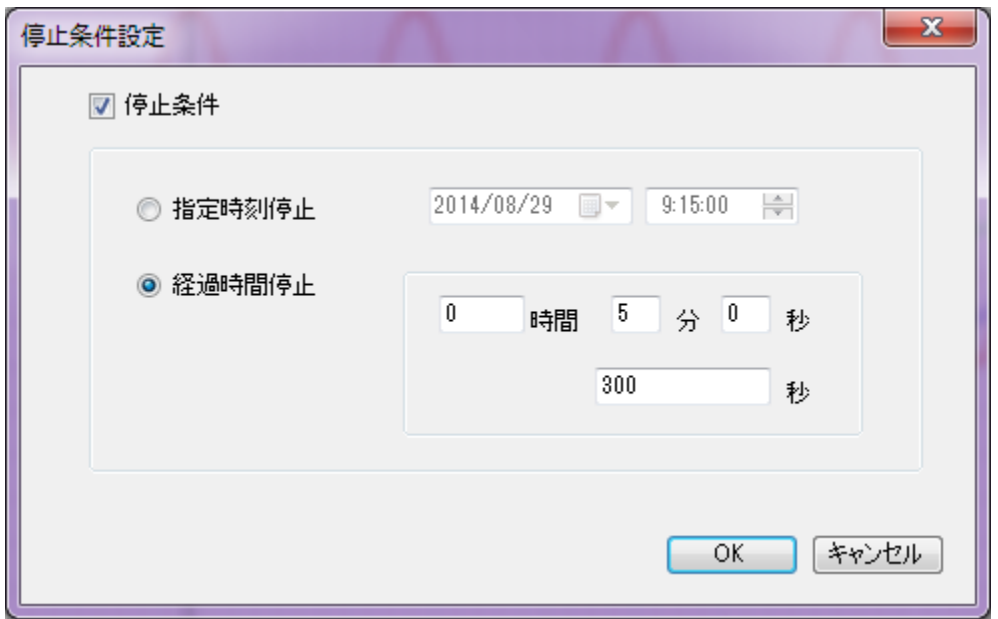

取込の自動停止機能の設定をします。停止条件にチェックが入っていると設定条件 に従って自動的に取込停止します。

○ 指定時刻停止

設定された時刻になると測定を自動停止します。

○ 経過時間停止

測定開始からの経過時間を『時間、分、秒』または『秒』で設定します。 設定された時間経過すると測定を自動停止します。

# <span id="page-16-0"></span>3.5 測定データ情報画面

| $\triangledown$ Ch1<br>±10V<br>終了時刻:<br>$\sqrt{2}$ Ch <sub>2</sub><br>±10V<br>記録時間:<br>61<br>$\nabla$ Ch <sub>3</sub><br>±10V<br>$\triangledown$ Ch4<br>±10V<br>$\triangledown$ Ch <sub>5</sub><br>±10V<br>$\overline{v}$ Ch <sub>6</sub><br>±10V<br>ID: 0<br>$\overline{v}$ Ch <sub>7</sub><br>±10V<br>サンプルレート:<br>200<br>$\triangledown$ Ch <sub>8</sub><br>±10V<br>平均化処理無し<br>$\triangledown$ Ch <sub>3</sub><br>±10V<br>停止条件<br>$\triangledown$ Ch10<br>±10V<br>60<br>$\nabla$ Ch11<br>±10V<br>$\triangledown$ Ch12<br>±10V<br>$\triangledown$ Ch13<br>±10V<br>$\sqrt{6}$ Ch14<br>±10V<br>$\triangledown$ Ch15<br>±10V | 測定の有無 | レンジ値 | 開始時刻:<br>2014/07/30 13:56:53 |
|----------------------------------------------------------------------------------------------------|-------|------|------------------------------|
|                                                                                                    |       |      | 2014/07/30 13:57:54<br>(秒)   |
|                                                                                                    |       |      |                              |
|                                                                                                    |       |      |                              |
|                                                                                                    |       |      |                              |
|                                                                                                    |       |      |                              |
|                                                                                                    |       |      |                              |
|                                                                                                    |       |      | $\mu$ s<br>経過時間停止(秒)         |
|                                                                                                    |       |      |                              |
|                                                                                                    |       |      |                              |
|                                                                                                    |       |      |                              |
|                                                                                                    |       |      |                              |
|                                                                                                    |       |      |                              |
|                                                                                                    |       |      |                              |
|                                                                                                    |       |      |                              |
|                                                                                                    |       |      |                              |

測定データに関する情報を表示します。表示される情報は以下の通りです。

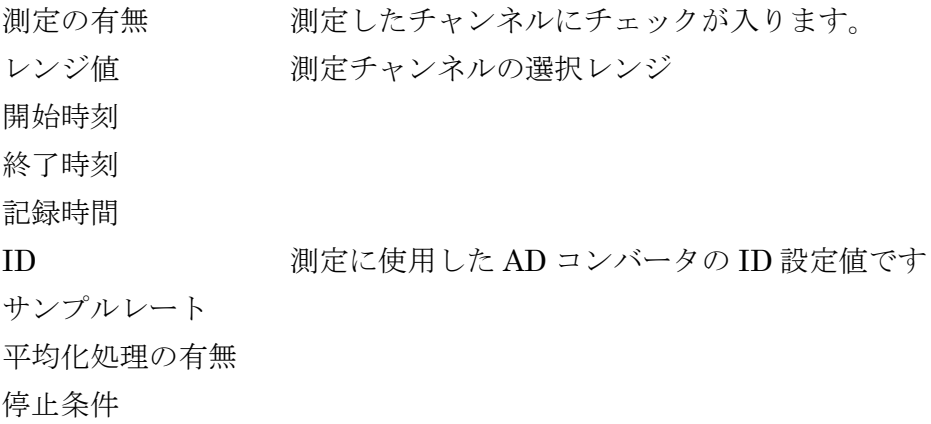

# <span id="page-17-0"></span>3.6 印刷画面

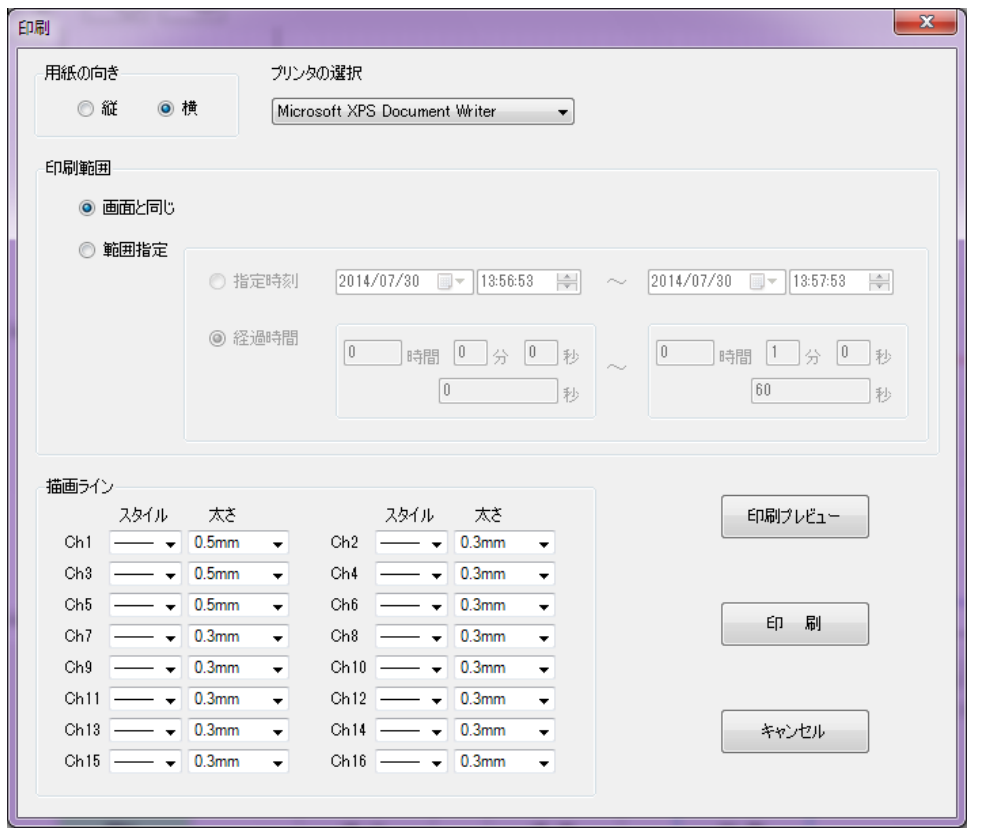

印刷ボタン押下時に表示される印刷設定画面です。

○ 用紙の向き

印刷方向として縦向きと横向きを選択して下さい。

○ プリンタの選択

インストール済みのプリンタが表示されますので選択して下さい。

○ 印刷範囲

印刷される範囲(時間設定)です。

画面と同じを選択すると現在画面に表示されている範囲のデータを印刷します。

範囲指定を選択すると指定範囲のデータを印刷します。範囲は時刻と経過時間で設 定可能です。

1 ページ 1 画面で印刷されます。

○ 描画ライン

チャンネルごとに描画のラインスタイルを選択します。

スタイルは 4 種類のラインスタイルから選択して下さい。

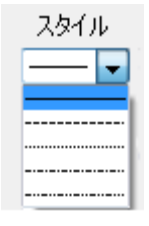

太さは 3 種類の線幅から選択して下さい。

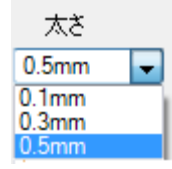

○ 印刷プレビューボタン

プレビュー画面が表示されます。

印刷ボタン(プリンタのアイコン)で印刷出力して設定画面を閉じます。

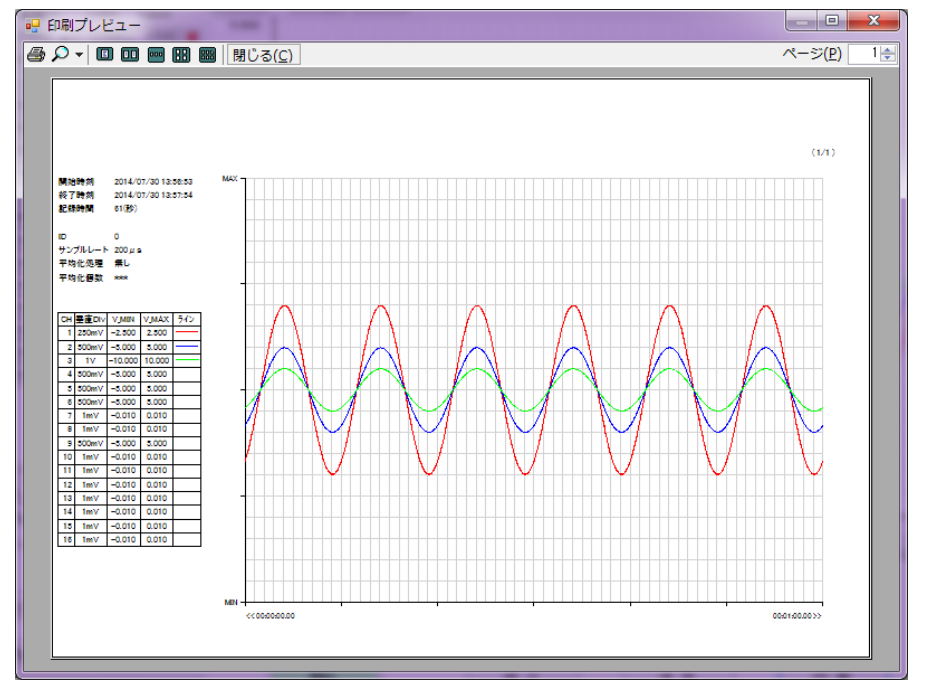

○ 印刷ボタン

設定条件で印刷されます。

<span id="page-19-0"></span>Ch1とCh2のデータを1秒間隔で1分間取得する場合の手順を例として示します。 ※ ドライバおよびアプリケーションはインストール済みとします。

- 1) AD コンバータの入力を適切に設定してコンピュータに USB ケーブルで接続し て下さい。
- 2) スタートメニューから ADSMS\_Logger プログラムを起動して下さい。
- 3) 画面のサンプリングから下記設定して下さい。 ID をデバイスに合わせて選択して下さい。(通常は 0 です) サンプルレートに 1000000 を設定して下さい。(1 秒間隔です)
- 4) レンジ設定ボタンを押して設定画面内にてCh1とCh2のみにチェックして下さ い。適切なレンジを設定して下さい。(とりあえず±10V でも結構です) OK を押して戻って下さい。
- 5) 停止条件ボタンを押して設定画面内にて停止条件にチェックを入れて下さい。 経過時間停止を選択して、0 時間 1 分 0 秒に設定して下さい。 OK を押して戻って下さい。
- 6) 取込準備が完了したら開始ボタンを押してデータの取得を開始して下さい。
- 7) 1 分経過すると自動的に停止します。

# <span id="page-20-0"></span>**5** 保存ファイル形式について

保存ファイルは CSV と専用ファイルの 2 種類保存可能です。表計算等他のプログ ラムでデータを利用する場合には CSV 形式で保存して下さい。

本ソフトウェアで再度読込可能な形式で保存するには専用形式を選択して下さい。

#### <span id="page-20-1"></span>5.1 CSV ファイル

CSV 形式のファイルは表計算ソフト等で読込めるテキスト形式のファイルです。

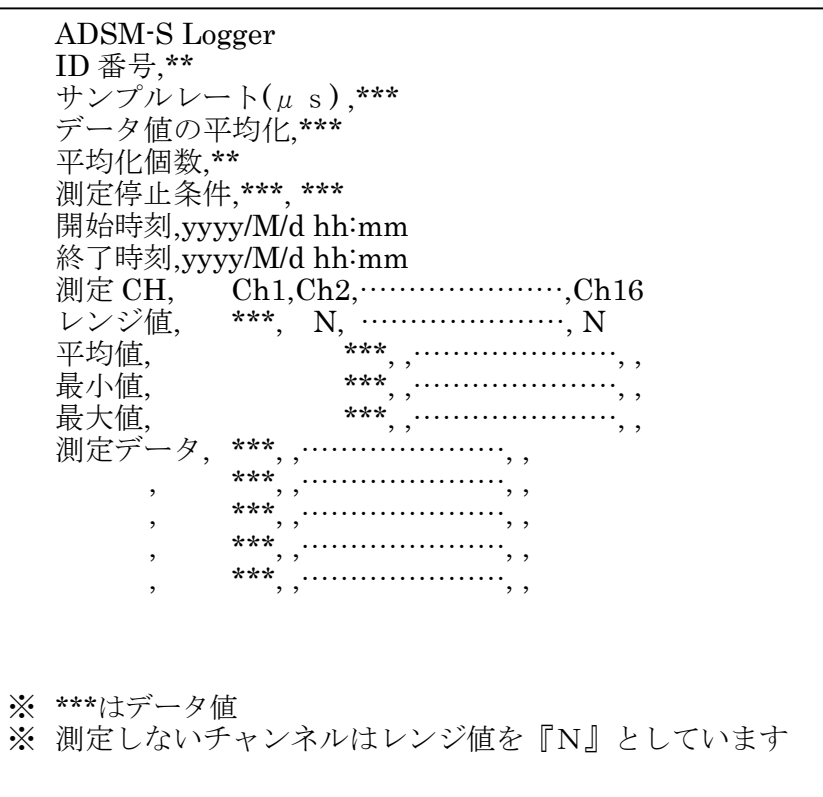

#### <span id="page-20-2"></span>5.2 専用形式

専用形式のファイルは本プログラムで保存、読込できる形式です。 他のプログラムでは扱うことはできません。内部フォーマットは未公開です。 デフォルトの拡張子は『dat』ですが、保存するときに任意に設定できます。

# データロガーソフトウェア取扱説明書 発行年月 2016 年 8 月 第 1b 版 発 行 株式会社 タートル工業 編 集 株式会社 タートル工業 c2016 株式会社 タートル工業